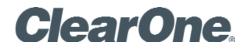

MAX<sup>®</sup> IP Conferencing Phone

Administrator's Guide

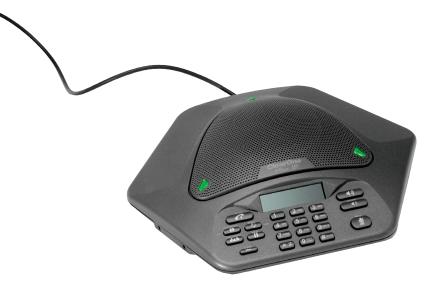

| Telephone            | 1.800.283.5936                                |   |
|----------------------|-----------------------------------------------|---|
|                      | 1.801.974.3760                                |   |
| FAX                  | 1.801.974.3669                                |   |
| E-mail<br>On the Web | tech.support@clearone.com<br>www.clearone.com | / |
|                      |                                               | / |

### MAX IP ADMINISTRATOR'S GUIDE

## CLEARONE PART NO. 800-158-302 May 2013 (REV. 4.1)

© 2013 ClearOne, Inc. All rights reserved. No part of this document may be reproduced in any form or by any means without written permission from ClearOne. ClearOne reserves specific privileges.

Information in this document is subject to change without notice.

## U.S. PATENTS: D499,392

# TABLE OF CONTENTSCHAPTER 1: INTRODUCTION

| Product Overview                | 1 |
|---------------------------------|---|
| Service and Support             | 1 |
| Technical Support               | 1 |
| Sales and Customer Service      | 1 |
| Product Returns                 | 1 |
| UNPACKING                       | 3 |
| Replacement Parts & Accessories | 3 |

### **CHAPTER 2: GETTING STARTED**

| CONNECTING THE CONFERENCING PHONE             |    |
|-----------------------------------------------|----|
| CONNECTING ADDITIONAL MAX IP PHONES           |    |
| PROVISIONING THE MAX IP PHONE                 | 5  |
| CONFIGURING THE IP ADDRESS                    |    |
| CONFIGURING THE DHCP SERVER                   | 5  |
| TFTP PROVISIONING                             | 6  |
| Automatically Provisioning the MAX IP Phone   |    |
| FIRMWARE FILES                                | 6  |
| Phone Configuration.                          |    |
| Configuration: General Settings               | 7  |
| Configuration: User Preferences               |    |
| Configuration: Dial Plan                      | 9  |
| Configuration: Network Settings               |    |
| Configuration: SIP Parameters                 | 10 |
| Configuration: Audio Parameters               | 12 |
| PHONE BOOK: ADD, EDIT AND DELETE NUMBER       | 13 |
| Dial Plan Configuration File                  | 14 |
| Dial Plan Configuration File Tokens           | 14 |
| WEB PORTAL PROVISIONING                       | 15 |
| Web Portal Screens                            | 16 |
| Device Information Screen                     |    |
| Configuration: General Settings Screen        |    |
| Configuration: User Preferences Screen        | 18 |
| Configuration: Dial Plan Screen               | 19 |
| Load From File Configuration                  | 19 |
| Manual Configuration                          |    |
| Configuration: Network Settings Screen        | 20 |
| CONFIGURATION: SIP CONFIGURATION SCREEN       | 21 |
| CONFIGURATION: AUDIO SETTINGS SCREEN          | 23 |
| CONFIGURATION: TRACE/LOGGING SETTINGS SCREEN  | 24 |
| PHONEBOOK: ADD, EDIT AND DELETE NUMBER SCREEN | 25 |
| View Log: Device Log File Screen              | 26 |
| Tools: Diagnostics - VoIP Statistics Screen   | 27 |
| KEYPAD SETUP                                  | 28 |
| MANUALLY ASSIGNING AN IP ADDRESS              |    |
| Option for Manually Assigning an Extension    |    |

## **CHAPTER 3: USER OPTIONS**

| Programming Options                                 | 29 |
|-----------------------------------------------------|----|
| Change Dynamic Host Configuration Protocol (DHCP) . | 29 |
| Change Host IP Address                              | 29 |
| Change Subnet Mask                                  | 29 |
| Program Default Gateway IP Address                  | 30 |
| Change Ringer Melody                                | 30 |
| Enable/Disable VLAN                                 | 30 |
| Program the Extension Number                        | 30 |
| PROGRAMMING AGC AND ALC SETTINGS                    | 31 |
| Restore Factory Defaults                            | 31 |
| REBOOTING THE MAX IP PHONE                          | 31 |

## **CHAPTER 4: MAINTENANCE**

| CARING FOR THE MAX IP | 32 |
|-----------------------|----|
| TROUBLESHOOTING       |    |
| Error Codes           |    |

## **CHAPTER 5: APPENDIX**

| Specifications                  |  |
|---------------------------------|--|
| DIMENSIONS                      |  |
| Weight                          |  |
| Environmental                   |  |
| Power - Base Unit:              |  |
| Auto-adjusting Power Module     |  |
| Network:                        |  |
| Keypad:                         |  |
| Loudspeaker:                    |  |
| Record Output:                  |  |
| Echo Cancellation:              |  |
| Noise Cancellation:             |  |
| Certifications:                 |  |
| Model                           |  |
| COMPLIANCE                      |  |
| FCC Part 15/ICES-003 COMPLIANCE |  |
| European Compliance             |  |
| Warranty                        |  |
|                                 |  |

## CHAPTER 1: INTRODUCTION

## PRODUCT OVERVIEW

Thank you for purchasing the ClearOne MAX IP expandable conferencing phone. MAX IP provides premium, full-duplex audio to small conference rooms as a single unit and to larger rooms as an expanded system. Up to four MAX IP units can be linked, expanding not only microphone coverage but loudspeaker coverage and control access as well. This creates even distribution of sound for a more natural communications experience.

Setting up the MAX IP conferencing phone requires only three connections: power, network, and the base unit to the conferencing phone. The familiar keypad design ensures that you will be comfortable using the phone, reducing the need for training and support.

- **Expandable**. MAX IP is ideal for conference rooms providing complete microphone and loudspeaker coverage along with ease-of-access to controls.
- Superior Audio. The clear, full sound of the MAX IP facilitates more natural interaction among participants.
- One-touch Conferencing. Single-button access to 3-way calling.
- Easy to Use. The intuitive, user-friendly controls provide simplicity to phone operations.

### SERVICE AND SUPPORT

If you need additional information on how to set up or operate your MAX IP conferencing phone, please contact us. We welcome and encourage your comments so we can continue to improve our products and better meet your needs.

#### **Technical Support**

| Telephone: | 1.800.283.5936 (USA) or 1.801.974.3760 |
|------------|----------------------------------------|
| Fax:       | 1.801.977.0087                         |
| E-mail:    | tech.support@ClearOne.com              |
| Web site:  | www.ClearOne.com                       |

### **Sales and Customer Service**

| Telephone: | 1.800.945.7730 (USA) or 1.801.975.7200 |
|------------|----------------------------------------|
| Fax:       | 1.800.933.5107 (USA) or 1.801.977.0087 |
| E-mail:    | sales@ClearOne.com                     |

### **Product Returns**

All product returns require a Return Material Authorization (RMA) number. Please contact ClearOne Technical Support before attempting to return your product. Make sure you return all the items that shipped with your product.

## **IMPORTANT SAFETY INFORMATION**

Read the safety instructions before first use of this product. This conferencing phone is not designed for making emergency telephone calls when the power fails. Make alternative arrangements for access to emergency services.

- Read and understand all instructions and follow all warnings marked on the product.
- Unplug this product from the wall outlet before cleaning. Do not use liquid cleaners or aerosol cleaners. Use a damp cloth for cleaning.
- Do not use this product near water, for example, near a bathtub, washbowl, kitchen sink, or laundry tub, in a wet basement, or near a swimming pool.
- Do not place this product on an unstable cart, stand, or table. The product may fall, causing serious damage to the product.
- Slots and openings in the cabinet and the back or bottom are provided for ventilation, to protect it from overheating, these openings must not be blocked or covered. Never push objects of any kind through cabinet slots as they may touch dangerous voltage points or short out parts that could result in a risk of fire or electric shock.
- This product should never be placed near or over a radiator or heat register. This product should not be placed in a built-in installation unless proper ventilation is provided.
- This product should be operated only from the type of power source indicated on the marking label. If you are not sure of the type of power supply in your location, consult your dealer or local power company.
- Do not overload wall outlets and extension cords as this can result in fire risk or electric shock.
- Never spill liquid of any kind on the product.
- To reduce the risk of electric shock, do not disassemble this product. Opening or removing covers may expose you to dangerous voltages or other risks. Incorrect reassembly can cause electric shock during subsequent use.
- Unplug this product from the wall outlet and refer servicing to qualified service personnel under the following conditions:
  - a. When the power supply cord or plug is damaged or frayed.
  - b. If liquid has been spilled into the product.
  - c. If the product does not operate normally by following the operating instructions.
  - d. If the product has been dropped or damaged.
  - e. If the product exhibits a distinct change in performance.
- Avoid using a telephone during an electrical storm. There may be a remote risk of electric shock from lightning.
- Do not use this product to report a gas leak in the vicinity of the leak.
- Do not use this product near intensive care medical equipment or by persons with pacemakers.
- This product can interfere with electrical equipment such as answering machines, TV sets, radios, computers and microwave ovens if placed too close.

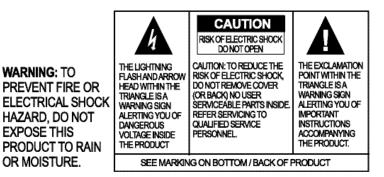

## Save these instructions

## UNPACKING

Carefully place the conferencing pod and base unit on a level surface. Ensure you have received all items shown in Figure 1.1.

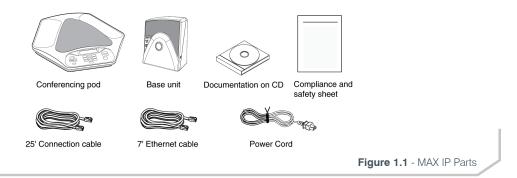

» NOTE: ClearOne is not responsible for product damage incurred during shipping. Claims must be made directly with the carrier. Inspect your shipment carefully for obvious signs of damage. If the shipment appears damaged, retain the original boxes and packing material for inspection by the carrier. Contact your carrier immediately.

## **REPLACEMENT PARTS & ACCESSORIES**

The items shown in Figure 1.2 are included in the MAX IP Expansion Kit.

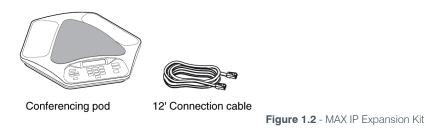

## CHAPTER 2: GETTING STARTED

## CONNECTING THE CONFERENCING PHONE

1. Connect the Connection cable from the Link Out jack on the base unit to the Link In jack on the conferencing pod (Figure 2.1).

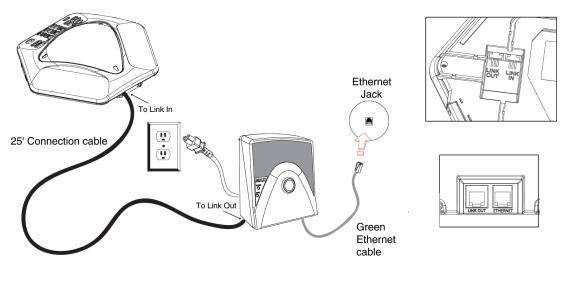

WARNING: DO NOT plug a laptop or PC into the Link Out jack on the base unit or conferencing pod - severe electrical damage can occur if this is done.

Figure 2.1 - Connecting the MAX IP

- 2. Connect the base unit to the Ethernet jack using the Ethernet cable.
- 3. Connect the power cord to the base unit and plug it directly into an electrical outlet.

## CONNECTING ADDITIONAL MAX IP PHONES

1. Connect the 12' Connection cable to the Link Out jack on the first phone and to the Link In jack on the second phone (Figure 2.2).

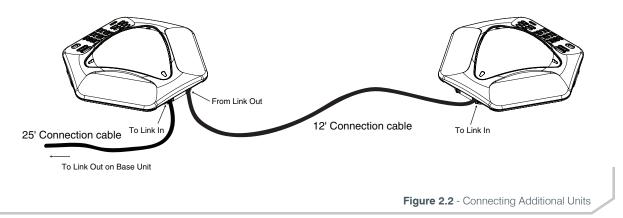

2. Continue linking up to two additional MAX IP phones in the same fashion. A total of four units may be connected at a time.

## PROVISIONING THE MAX IP PHONE

There are two methods available for configuring your MAX IP phone:

- The first method, called **TFTP Provisioning**, provisions the phone automatically when it is plugged into the network. This method uses a DHCP server to assign the phone minimal IP information so that it can access the network, including an IP address, gateway, subnet mask, and TFTP server address. A TFTP server is then used to automatically upload firmware (when new firmware is available) and provisioning information to the phone, so that it is ready to make a call after it has completed the booting sequence.
- The second method, **Web Portal Provisioning**, allows the user to configure the phone via a Web Portal associated with the phone in combination with the phone's keypad. Each phone can be fully provisioned using this method, however, each component of the phone's settings must be manually entered. Consequently, this can be a very time-consuming process depending on the number of phones to be setup.

**Keypad Setup** is another method for setting up a limited number of options using the phone's keypad. The MAX IP's phone extension and IP Address are a couple examples that can be setup using the phone's keypad which are usually handled via TFTP or Web Portal Provisioning.

By default, the MAX IP is configured for automatic provisioning and assumes the IT administrator has correctly configured the DHCP and TFTP servers on the phone network. When a large number of phones are to be provisioned, the automatic method using the TFTP server is recommended; otherwise use the **Web Portal** method when only a few phones are to be provisioned.

### CONFIGURING THE IP ADDRESS

Before any other provisioning can be done, you must first configure the host IP address and the Subnet Mask of the MAX IP phone. These must be known in order to provision the phone through the Web Portal. These settings are usually obtained automatically from the DHCP Server, however, they can also be assigned manually if the host IP address is to be a static IP Address (see **Keypad Setup, page 28**).

#### CONFIGURING THE DHCP SERVER

When configuring a DHCP server for use with the MAX IP phone, the following parameters should be assigned:

- IP Address
- Subnet Mask
- Gateway IP Address
- TFTP Server IP Address
- DNS Server IP Address
- Secondary DNS Server IP Address
- DNS Domain

The IP Address and Subnet Masks are defined by DHCP option 1.

The Gateway IP Address is defined by DHCP option 3.

The TFTP server is defined first by DHCP option 66. If this is undefined, then the MAX IP examines the **siaddr** parameter in the DHCP ACK packet. If this is not defined, then the **hostname** parameter in the DHCP ACK packet is used.

The DNS server IP address is defined by DHCP option 6.

The secondary DNS server IP address is defined by DHCP option 6.

The DNS domain is defined by DHCP option 15.

## **TFTP PROVISIONING**

## AUTOMATICALLY PROVISIONING THE MAX IP PHONE

If there are multiple units that to be provisioned with the same settings, the quickest and most seamless way of accomplishing this is through TFTP provisioning.

In fact, the MAX IP phone is factory-configured to automatically provision by downloading the appropriate configuration files from a TFTP server defined by DHCP on bootup. The settings contained in the configuration file override the default settings stored on the MAX IP phone.

Several configuration files are required to automatically provision the MAX IP phone. These configuration files include:

- Firmware Files
- Phone Settings File
- Phone-specific File
- Dial Plan File

Each phone has it's own unique MAC address. When a phone system is provisioned, and if the config file was written with the extension assigned to the respective MAC address for each phone, then nothing needs to be done. See **Keypad Setup, page 28** to manually provision a phone's extension.

### **FIRMWARE FILES**

When new firmware is released, it is delivered with two files, **config.fil** and **ggsip\_all**.

The **config.fil** file contains date and version information, while the **ggsip\_all** file contains the compressed firmware image.

When a MAX IP phone is plugged into the network, it searches the server to locate these two files. If the phone locates a newer version of the **config.fil** file than is currently installed on the phone, it is downloaded and installed via TFTP.

The phone will then search for the **ggsip\_all** file out on the server. If the phone locates it, it will compare the file date and firmware version to what is stored on the phone. If the date and/or version are more recent than what is stored on the phone, the **ggsip\_all** file will be downloaded and installed on the phone. After the new firmware has loaded, the MAX IP reboots and the new firmware becomes the active firmware.

If one or both files cannot be located, it will be necessary to provision the phone via the Web Portal (See **Web Portal Provisioning, page 15**).

### PHONE CONFIGURATION

The MAX IP phones are automatically configured through TFTP by searching for the phone configuration files used to provision the MAX IP phones:

- 1. The phone settings file contains general settings used by all MAX IP phones on a network and **MUST** be named **C1MAXIP.txt**.
- 2. The phone-specific file contains phone-specific settings and is required to be named "C1MAXIP\_MACAddress. txt", where MACAddress is the actual hardware Ethernet MAC address found on the label on the bottom of the phone's base unit.

Although all of the phone settings can be defined in one of these two files, the general settings found in the phone settings file will be overridden by the settings in the phone-specific file when the MAX IP phone boots. To leave a setting as is, do not include it in the file; only address those items that are changing.

If the files are not found during the phone boot process, it will be necessary to configure each phone in the system through the Web Portal (See **Web Portal Provisioning, page 15** or **Keypad Setup, page 28**).

You can edit the files using a general text editor, such as "vi" or "Notepad". A sample **CIMAXIP.txt** file, containing configuration settings.

» NOTE: Although the phone settings configuration file appears to be well-formed XML, it MUST adhere to the formatting as defined in the example. Parameter settings CANNOT be spread across multiple lines. For example:

| Valid:   | <pre><username> admin </username></pre> |
|----------|-----------------------------------------|
| Invalid: | <username></username>                   |
|          | admin                                   |
|          |                                         |

The following parameters are available for configuring the phone settings and phone-specific files.

#### **Configuration: General Settings**

See Web Portal Provisioning screen on page 15 for the login procedure and/or the Configuration: General Settings screen on page 17 for configuring this setting via the Web Portal.

<username> - The username for logging into the Web Portal.

Default value: admin

<password> - The password for logging into the Web Portal.

Default value: clearone

<helpline\_num> - The number dialed when the help line speed dial is called.

Default Value: Not set

Allowable Characters: [0-9]

<allow\_reboot\_in\_call> - Allow the phone to be rebooted if it's currently in a call. This parameter is useful when remote provisioning through the Web Portal interface. If a reboot command is issued remotely, it will not take immediate effect if this parameter is set to 0.

Default Value: 0

Allowable Values:

0 - Wait until the call is completed before the phone is rebooted

1 - Reboot phone immediately

#### Configuration: User Preferences

See **Configuration: User Preferences** screen on **page 18** for information on how to set these parameters through the Web Portal.

<alc\_enable> - Automatic Level Control (ALC) Enable.

Default Value: 0

Allowable Range:

0 - Disable

1 - Enable

<agc\_enable> - Automatic Gain Control (AGC) enable.

Default Value: 0

Allowable Range:

0 - Disable

1 - Enable

<mute\_ringtone> - Mute Incoming Ringer for an incoming call.

Default Value: 0

Allowable Values:

0 - Disable Mute

1 - Enable Mute

» NOTE: If the ringer is disabled, the LED indicators on the pod(s) will still flash on an incoming call.

<ringtone> - The default Incoming Ringer Melody when the phone rings.

Default Value: 1

Range: 1-5

<timezone> - The Time Zone in which the phone resides.

## Default Value: 5

Allowable Parameters:

| 0  | GMT-12:00 (International Date Line West)                                                                  |
|----|----------------------------------------------------------------------------------------------------|
| 1  | GMT-11:00 (Midway Island, Samoa)                                                                          |
| 2  | GMT-10:00 (Hawaii)                                                                                        |
| 3  | GMT-09:00 (Alaska)                                                                                        |
| 4  | GMT-08:00 (Pacific Time(US & Canada), Tijuana)                                                            |
| 5  | GMT-07:00 (Mountain Time(US & Canada), Arizona, Chihuahua, LaPaz, Mazatlan)                               |
| 6  | GMT-06:00 (Central Time(US & Canada), Central America, Guadalajara, Mexico City, Monterrey, Saskatchewan) |
| 7  | GMT-05:00 (Eastern Time(US & Canada), Bogota, Lima, Quito)                                                |
| 8  | GMT-04:00 (Atlantic Time(Canada), Caracas, La Paz, Santiago)                                              |
| 9  | GMT-03:30 (Newfoundland)                                                                                  |
| 10 | GMT-03:00 (Brasil, Buenos Aires, Greenland )                                                              |
| 11 | GMT-02:00 (Mid Atlantic)                                                                                  |
| 12 | GMT-01:00 (Azores, Cape Verde Island)                                                                     |
| 13 | GMT (London, Edinburgh, Lisbon)                                                                           |
| 14 | GMT+01:00 (Paris, Stockholm, Madrid, Brussels, Copenhagen, West Central Africa)                           |
| 15 | GMT+02:00 (Athens, Beirut, Istanbul, Cairo, Jerusalem, Helsinki)                                          |
| 16 | GMT+03:00 (Baghdad, Moscow, Kuwait, Nairobi)                                                              |
| 17 | GMT+03:30 (Tehran)                                                                                        |
| 18 | GMT+04:00 (Abu Dhabi, Muscat)                                                                             |
| 19 | GMT+04:30 (Kabul)                                                                                         |
| 20 | GMT+05:00 (Islamabad, Karachi, Tashkent)                                                                  |
| 21 | GMT+05:30 (New Delhi, KolKata, Mumbai)                                                                    |
| 22 | GMT+05:45 (Kathmandu)                                                                                     |
| 23 | GMT+06:00 (Dhaka, Sri Jayawardenepura)                                                                    |
| 24 | GMT+06:30 (Rangoon)                                                                                       |
| 25 | GMT+07:00 (Bangkok, Hanoi, Jakarta)                                                                       |
| 26 | GMT+08:00 (Beijing, Hong Kong, Kuala Lampur, Singapore, Perth, Taipei)                                    |
| 27 | GMT+09:00 (Tokyo, Osaka, Seoul)                                                                           |
| 28 | GMT+09:30 (Adelaide, Darwin)                                                                              |
| 29 | GMT+10:00 (Brisbane, Melbourne, Sidney, Guam, Vladivostok)                                                |
| 30 | GMT+11:00 (Solomon Islands, New Caledonia)                                                                |
| 31 | GMT+12:00 (Auckland, Wellington, Fiji, Marshall Islands)                                                  |
| 32 | GMT+13:00 (Nuku'alofa)                                                                                    |
|    |                                                                                                    |

<auto-answer> - Auto Answer Mode.

Default Value: 0 (Dynamic)

Allowable Range:

- 0 Dynamic
- 1 Always Auto Answer

2- Never Auto Answer

#### Configuration: Dial Plan

For information on configuring a dial plan, see Configuration: Dial Plan screen on page 19.

<dialplan> - The filename on the TFTP server containing the Dial Plan file.

Default Value: Undefined

Allowable Values: ASCII text filename limited by the filename length limit on the TFTP server.

#### Configuration: Network Settings

See **Configuration: Network Settings** details on **page 20** for information on how to set these parameters through the Web Portal.

<sntp\_server\_1> - SNTP 1 server IP address.

Default Value: 0.0.0.0

Allowable Values: 0.0.0.0 (Disabled) or Valid IP Address.

<sntp\_server\_2> - SNTP 2 Server IP Address.

Default Value: 0.0.0.0

Allowable Values: 0.0.0.0 (Disabled) or Valid IP Address

<qos\_precedence> - Quality of Service Precedence.

Values 0-7 sets a static TOS DSCP hex value according to the list below.

A value of 8 allows a valid custom hex setting to be entered.

Default Value: 5

Allowable Range:

- 0 DSCP = 0x00
- 1 DSCP = 0x08
- 2 DSCP = 0x10
- 3 DSCP = 0x18
- 4 DSCP = 0x20
- 5 DSCP = 0x28
- 6 DSCP = 0x30
- 7 DSCP = 0x38
- 8 DSCP = CUSTOM

<qos\_custom\_dscp> - Quality of service Custom DSCP. Valid if qos\_precedence is set to 8.

Default Value: N/A

Allowable Range: 0x00 to 0x3F

<vlan\_enable> - The Virtual LAN Enable

Default Value: 0

Allowable Range:

0 - Disable

1 - 4094 Valid LAN ID

<vlan\_priority> - Sets the Priority that VLAN tags outbound packets.

Default Value: 0

Allowable Range: 0-7

#### Configuration: SIP Parameters

See **Configuraton: SIP Configuration** details on **pages 21-22** for information on how to set these parameters through the Web Portal.

<localnum> - The unique Local Number of the specific phone being configured. Default Value: 0

Allowable Characters: 0 - 9

<localphonename> - The unique Name assigned to the specific Local Phone being configured.

Default Value: none Allowable String Length: 49

<sip register timetout> - The SIP Registration Timeout in milliseconds.

Default Value: 3600

Allowable Range: 0 - 4294967295 (0 = Disabled)

<sip\_proxy\_type> - The SIP Proxy device Type.

Default Value: 0 Allowable Values:

0 = Cisco Proxy

1 = Generic Proxy

<sip\_proxy\_enable> - Enable SIP proxy registration.

Primary Proxy: Index=0, Secondary Proxy: Index=1

Default Value: 0

Allowable Range:

0 - Disable

1 - Enable

<sip\_proxy\_server> - SIP proxy server to register with when <sip\_proxy\_enable> is enabled. This parameter can be
an IP address, a hostname, or FQDN.

Primary Proxy: Index=0, Secondary Proxy: Index=1

Default Value: 0.0.0.0

Allowable String Length: 79

<sip proxy port> - The default port with which to communicate to the SIP proxy.

Primary Proxy: Index=0, Secondary Proxy: Index=1

Default Value: 5060

Allowable Port Range: 1 - 65535

<use\_sipauth> - Use SIP authentication credentials when registering with the SIP proxy. Primary Proxy: Index=0, Secondary Proxy: Index=1

Default Value: 0

Allowable Range:

0 - Disable

1 - Enable

<sip\_username> - The user name with which the phone will authenticate with the SIP proxy if <use\_sipauth> is
enabled.

Primary Proxy: Index=0, Secondary Proxy: Index=1

Default Value: None

Allowable String Length: 49

<sip\_password> - The password with which the phone will authenticate with the SIP proxy if <use\_sipauth> is
enabled and <sip username> is defined.

Primary Proxy: Index=0, Secondary Proxy: Index=1

Default Value: None

Allowable String Length: 14

<outbound sip proxy enable> - Enable call routing through Outbound SIP Proxy. Primary Proxy: Index=0, Secondary Proxy: Index=1 Default Value: 0 Allowable Range: 0 - Disable 1 - Enable <outbound sip proxy> - Outbound SIP Proxy address. This can be a valid IP address, a hostname, or FQDN. Primary Proxy: Index=0, Secondary Proxy: Index=1 Default Value: 0.0.0.0 Allowable String Length: 79 <outbound proxy port> - The default port with which to communicate to the Outbound SIP Proxy. Primary Proxy: Index=0, Secondary Proxy: Index=1 Default Value: 5060 Allowable Port Range: 1 - 65535 <**sip\_transport**> - The SIP Transport type. Primary Proxy: Index=0, Secondary Proxy: Index=1 Default Value: 0 Allowable Range: 0 - UDP 1 - TCP <sip\_udp\_port> - The SIP UDP listen Port. Primary Proxy: Index=0, Secondary Proxy: Index=1 Default Value: 5060 Allowable port Range: 0 - 65535 <sip\_tcp\_port> - The SIP TCP listen Port. Primary Proxy: Index=0, Secondary Proxy: Index=1 Default Value: 5060 Allowable Port Range: 0 - 65535 <tls enable> - Enable TLS. Primary Proxy: Index=0, Secondary Proxy: Index=1 Default Value: 0 Allowable Range: 0 - Disable 1 - Enable <tls port> - The TLS Port assignment. Primary Proxy: Index=0, Secondary Proxy: Index=1 Default Value: 5061 Allowable Port Range: 0 - 65535 <tls private key> - The TLS Private certification Key. Enter the location of the key file or use the Browse button and navigate to the location. Primary Proxy: Index=0, Secondary Proxy: Index=1 Default Value: None

Allowable String Length: 49

<tls\_local\_cert> - The TLS Local Certification. Enter the location of the certification file or use the **Browse** button and navigate to the location.

Primary Proxy: Index=0, Secondary Proxy: Index=1

Default Value: None

Allowable String Length: 49

<tls\_ca\_cert> - The TLS CS Certification. Enter the location of the certification file or use the **Browse** button and navigate to the location.

Primary Proxy: Index=0, Secondary Proxy: Index=1

Default Value: None

Allowable String Length: 49

<dtmf relay enable> - The DTMF Relay Enable.

Default Value: 1

Allowable Range:

0 - Disable

1 - Enable In-bound DTMF Relay

<dtmf\_relay\_type> - The DTMF Relay Type to be enabled.

Default Value: 1

Allowable Range:

0 - Use DTMF over SIP

1 - Use DTMF over RTP

<dtmf relay payload> - The DTMF Relay RTP packet Payload.

Default Value: 97

Allowable Range: 96 - 127

#### Configuration: Audio Parameters

See **Configuraton: Audio Settings** details on **pages 23-24** for information on how to set these parameters through the Web Portal.

<vad enable> - Enable Voice Activity Detection.

Default Value: 1

Allowable Range:

0 - Disable

1 - Enable VAD

<vad noise match> - Defines the VAD Noise Matching algorithm.

Default Value: Level

Allowable Range:

None - Disabled

Level

g711a2

<vad noise order> - The VAD Noise Order.

Default Value: 5

Allowable Range: 0 - 10

<g711ulaw\_priority> - The G.711 ulaw audio codec Priority.

Default Value: 255

Allowable Range: 1 (Lowest) to 255 (Highest)

<g711Alaw\_priority> - The G.711 Alaw audio codec Priority. Default Value: 254

Allowable Range: 1 (Lowest) to 255 (Highest)

<g729ab\_priority> - The G.729 audio codec Priority.

Default Value: 250

Allowable Range: 1 (Lowest) to 255 (Highest)

<g7231\_63\_priority> - The G.723.1 low rate audio codec Priority. Default Value: 245

Allowable Range: 1 (Lowest) to 255 (Highest)

### <g7231\_53\_priority> - The G.723.1 low rate audio codec Priority.

Default Value: 240

Allowable Range: 1 (Lowest) to 255 (Highest)

<**vad\_thresh**> - The Audio Threshhold level for the system.

Default Value: -20

Allowable Range: -50 (Lowest) to 255 (Highest)

<adaptive\_vad> - Enable or Disable the Adaptive capabilities of the phone.

Default Value: 0

Allowable Range:

- 0 = Disable
- 1 = Enable

#### Phone Book: Add, Edit and Delete Number

See Phone Book: Add, Edit and Delete Number screen on page 25 for information on how to set this parameter through the Web Portal.

<speed\_dial\_0> through <speed\_dial\_9> - Speed Dial 0 through 9.

Default Value: Undefined

Allowable Range: Valid Phone Number [0-9]

#### DIAL PLAN CONFIGURATION FILE

The Dial Plan Configuration File defines rules for gathering digits when dialing a phone number and also defines the mapping of the gathered digits to a specific target. A sample dial plan is shown below and can be copied and pasted into a text file for use.

#### <C1DIALPLAN>

<SYSCONFIG FIRST\_DIGIT\_WAIT="5000" INTER\_DIGIT\_WAIT="5000" TERMINATION\_DIGIT="#"/> <DIGITMAP MATCH="911" MIN\_DIGITS="3" MAX\_DIGITS="3" STRIP\_FIRST\_DIGITS="0" ADD\_ PREFIX AFTER STRIP="" DIAL STRING="+&@0.0.0.0"/>

<DIGITMAP MATCH="0" MIN\_DIGITS="1" MAX\_DIGITS="1" STRIP\_FIRST\_DIGITS="0" ADD\_PRE-FIX\_AFTER\_STRIP="" DIAL\_STRING="+&@0.0.0.0"/>

#### </C1DIALPLAN>

» **NOTE**: All tokens associated with **SYSCONFIG** and **DIGITMAP** must appear on separate single lines in the actual configuration file.

#### Dial Plan Configuration File Tokens

The following tokens are used for configuring the dial plan configuration file.

The **sysconfig** token defines timer configuration and termination digit parameters.

The **FIRST\_DIGIT\_WAIT** token defines the time in milliseconds the phone will wait after going off-hook to enter the first digit before the a re-order tone is played.

The **INTER\_DIGIT\_WAIT** token defines the time in milliseconds the phone will wait after the first digit is entered before a re-order tone is played or the number is dialed.

The **TERMINATION\_DIGIT** token defines the termination digit to be entered if the maximum number of digits have not yet been entered and the number is to be dialed before the **INTER DIGIT WAIT** timer is expired.

The **DIGITMAP** token defines the mapping of collected digits to an outbound **SIP URL**.

The **MATCH** token defines the digits which **MUST** be matched when the user begins entering digits for the **DIGITMAP** rule to take effect.

The **MIN\_DIGITS** token defines the minimum number of digits which **MUST** be entered once that match rule has been invoked. This number must be greater than or equal to the number of digits in the **MATCH** string.

The **MAX\_DIGITS** token defines the maximum number of digits which **MAY** be entered after the match rule has been invoked. The completion of the number can be achieved when the maximum number of digits have been entered or the **TERMINATION\_DIGIT** is pressed. The **MAX\_DIGITS** parameter **MUST** be greater than or equal to the **MIN\_DIGITS** parameter.

The **STRIP\_FIRST\_DIGITS** parameter defines the number of digits that will be stripped from the beginning of the complete dial string before it is passed to the underlying stack to be dialed. For example, if the user entered **1234** and **STRIP\_FIRST\_DIGITS** was set to **2**, the string passed to the underlying stack for dialing would be **34**.

The ADD **PREFIX AFTER STRIP** token defines a set of prefix characters that are to be applied to the

beginning of the dial string **AFTER** the **STRIP\_FIRST\_DIGITS** rule has been applied. Adding to the previous example, if the **ADD\_PREFIX\_AFTER\_STRIP** were set to "**56**" and the user entered **1234**, the string passed to the underlying stack would be **5634**.

The **DIAL\_STRING** token defines the address which will be dialed when a number satisfying the **MATCH** rule is entered.

The characters "+&" define a wild card, consisting of the digits in the number dialed. In the example shown above, when any four-digit number that was dialed is entered, it is passed to the stack as "<four-digit number>@sipgateway. com>".

» NOTE: Although the wild card parameter is defined in the MATCH string and in the DIAL\_STRING, it assumes that the rules applied for STRIP\_FIRST\_DIGITS and ADD\_PREFIX\_AFTER\_STRIP still take effect before the entered number replaces the wild card in the DIAL STRING.

## WEB PORTAL PROVISIONING

» **NOTE**: Web Portal Provisioning requires Internet Explorer Web browser 6.0 or later with Java 1.5 or later installed.

The easiest way to manually provision your MAX IP phone is through the Web interface. To access the Web interface for your MAX IP phone, perform the following steps:

1. Press and hold the **REDIAL/PROG** key in until the program icon appears on the LCD screen (Figure 2.3).

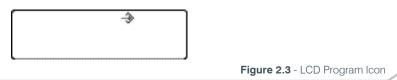

- 2. Press the **2** key. The phone's IP address is displayed on the LCD screen.
- 3. Make note of the IP address and press the CLEAR key 👛 Program mode is exited.
- 4. Start Internet Explorer (only the Internet Explorer Web browser, release 6.0 or later with Java 1.5 or later installed, works with the MAX IP phone).
- 5. Enter the phone's IP address into the Internet Explorer address field and press the **ENTER** key on your computer's keyboard. (You can also enter the DNS name or the phone's name on the network in order to get to the Web interface login screen.)
- 6. The Web interface login screen appears (Figure 2.4). Enter the default username "**admin**" and the default password "**clearone**" (case insensitive), then click the **OK** button.

| Connect to 10.5                         | 0.1.110                               | ? 🔀     |
|-----------------------------------------|---------------------------------------|---------|
|                                         |                                       | 1 The   |
| The server 10.50.1<br>username and pass | . 110 at MaxHttpServer requ<br>sword. | uires a |
| User name:                              | <u>2</u>                              | ~       |
| Password:                               |                                       |         |
|                                         | Remember my passwo                    | ord     |
|                                         |                                       |         |
|                                         | ОК                                    | Cancel  |
|                                         |                                       | Cancer  |

Figure 2.4 - MAX IP Web Portal Login Screen

The Web Portal appears, displaying the Device Information screen as described in the next section.

## WEB PORTAL SCREENS

The following sections display each of the screens included in the MAX IP Web Portal and describe all of the settings that can be modified through each of the screens.

#### Device Information Screen

The **About Device: Device Information** screen (Figure 2.5) displays all of the system information for your MAX IP phone. The information fields are self-explanatory, however, note that the last four digits of the MAC address are used as an identifier in the system name. By default, the system name is in the format of **MAX1P**- followed by the last four digits of the MAC address. The MAC address is a unique address in hexadecial format that can also be found on the label attached to the back of your MAX IP base unit.

| ClearOne.        | CONFIGURATION PHONE    | BOOK VIEW LOG                                                                         | TOOLS | ABOUT DEVICE | REGISTRATION |
|------------------|------------------------|---------------------------------------------------------------------------------------|-------|--------------|--------------|
| MAX IP WebPortal | Device Inform          | nation                                                                                |       |              |              |
|                  | System Name:           | MAXIP-0CE0                                                                            |       |              |              |
|                  | Local phone number:    |                                                                                       |       |              |              |
|                  | Manufacturer:          | ClearOne Communica                                                                    | tions |              |              |
|                  | Copyright Notice:      | Manufactured by Clea<br>Communications<br>(C) 2010 ClearOne Cc<br>All rights reserved |       |              |              |
|                  | Protocol Information:  | SIP                                                                                   |       |              |              |
|                  | Base Firmware Version: | 4.0.2.0                                                                               |       |              |              |
|                  | Pod Firmware Version:  | 11-03-05                                                                              |       |              |              |
|                  | MAC Address:           | 00:06:24:0E:0C:E0                                                                     |       |              |              |
|                  | SIP Proxy Status:      | Not configured                                                                        |       |              |              |
|                  |                        |                                                                                       |       |              |              |

Figure 2.5 - Device Information Screen

## Configuration: General Settings Screen

Use the Configuration: General Settings screen (Figure 2.6) to set up Security, Provisioning, the Help line number, and when a Reboot of the phone is allowed.

| <b>ClearOne</b> . | CONFIGURATION                        | PHONE BOOK    | VIEW LOG | TOOLS       | ABOUT DEVICE     | REGISTRATION   |
|-------------------|--------------------------------------|---------------|----------|-------------|------------------|----------------|
|                   |                                      |               |          |             |                  |                |
| MAX IP WebPortal  | General                              | Settings      |          |             |                  |                |
|                   |                                      | Security      |          |             |                  |                |
| General Settings  | User name:                           | admin         |          |             |                  |                |
| User Preferences  | Password:                            | •••••         | Apply    |             |                  |                |
| Dial Plan         |                                      | Provisioning  |          |             |                  |                |
| Network Settings  | OUse local settin                    | igs           |          |             |                  |                |
| SIP Parameters    | ⊙ Use DHCP/TFT                       | ſP            |          |             |                  |                |
| Audio Parameters  | TFTP Addre                           | ss from DHCP  |          |             |                  |                |
| Trace and Logging | OUse TFTP Se                         | erver: 10 .50 | .1 .1    |             |                  |                |
|                   |                                      |               | Apply    |             |                  |                |
|                   |                                      | Phone Number  |          |             |                  |                |
|                   | Help line number:                    | 0             |          |             |                  |                |
|                   |                                      |               | Apply    |             |                  |                |
|                   |                                      | Reboot        |          |             |                  |                |
|                   | O Allow reboot du                    | uring a call  |          |             |                  |                |
|                   | <ul> <li>Wait until curre</li> </ul> | ent call ends |          |             |                  |                |
|                   |                                      |               | Apply    |             |                  |                |
|                   |                                      |               | Figu     | ure 2.6 - ( | Configuration: ( | General Settin |

- Security: To change your username and/or password, enter the new username and/or password in the appropriate fields and then click the **Apply** button.
- Provisioning: Click the Use local settings radio button if you wish to use the settings programmed into your MAX IP phone, including IP address, audio settings, and VLAN settings. Use this option if TFTP via DHCP is unavailable or if you wish to manually provision your phone.

Click the **Use DHCP/TFTP** radio button to set the TFTP IP address. The IP address of the TFTP server can be provided by the DHCP server or you can enter it manually. If the TFTP address is provided by the DHCP server, then click the **TFTP Address from DHCP** radio button; if the TFTP server is set manually, then click the **Use TFTP Server** radio button and enter the IP address of the TFTP server.

Click the Apply button to activate the changes.

- **Phone Numbers**: To change or set the phone number for the help line, enter the phone number for the help line into the **Help line number** field and then click the **Apply** button.
- **Reboot**: Choose when you wish to allow a reboot of the MAX IP phone. Click the **Allow reboot during a call** radio button to allow a reboot while a call is in progress or click the **Wait until current call ends** radio button to allow a reboot only after a call is completed.

Click the **Apply** button to store any changes made.

#### Configuration: User Preferences Screen

Use the **Configuration: User Preferences** (Figure 2.7) screen to enable/disable Automatic Level Control (ALC) and Automatic Gain Control (AGC), to Mute Incoming Ringer, to set Incoming Ringer Melody and to set the Auto Answer feature.

| <b>ClearOne</b> .      | CONFIGURATION PHONE BC       | OOK VIEW LO | IG TOOLS            | ABOUTDEVICE        | REGISTRATION   |
|------------------------|------------------------------|-------------|---------------------|--------------------|----------------|
| MAX IP WebPortal       | User Preference              | ces         |                     |                    |                |
|                        | Enable automatic level con   | trol        |                     |                    |                |
| General Settings       | Enable automatic gain cont   | rol         |                     |                    |                |
| User Preferences       | Mute incoming ringer         |             |                     |                    |                |
| Dial Plan              | Incoming ringer melody: Melo | dy 1 👻 Play |                     |                    |                |
| Network Settings       | Auto Answer: Dyna            | imic 💌      |                     |                    |                |
| SIP Settings           |                              |             |                     |                    |                |
| Audio Settings         |                              | Apply       |                     |                    |                |
| Trace/Logging Settings |                              |             |                     |                    |                |
|                        |                              |             | Figure 2.7 - Config | juration: User Pre | eferences Scre |

- **Enable Automatic Level Control**: Click this checkbox to ON to enable ALC or uncheck it to disable ALC. ALC automatically adjusts microphone levels to ensure participants' voices are transmitted at consistent levels regardless of whether people are speaking loudly or softly.
- Enable Automatic Gain Control: Click this checkbox to ON to enable AGC or uncheck it to disable AGC. AGC adjusts (softer and louder) input audio to a consistent level.
- **Mute Incoming Ringer**: Click this checkbox to ON to mute the incoming ringer or uncheck it to allow the ringer to ring normally.
- **Incoming Ringer Melody**: Click the drop-down box to select from the five available melodies. Click the **Play** button to listen the selected melody on the phone.
  - Auto Answer: Click the drop-down box to select the desired auto answer mode. Three options are available:
  - 1. Dynamic (default) allows the phone to auto answer through SIP signalling
  - 2. Always forces the phone to always answer an incoming call
  - 3. Never disables the auto answer feature

Click the Apply button to store any changes made.

#### Configuration: Dial Plan Screen

Use the **Configuration: Dial Plan** (Figure 2.8) screen to view your current dial plan and to choose how you want the dial plan for your MAX IP phone loaded. You can choose to load it from a file containing all of the settings you desire or you can select the settings you wish for your MAX IP phone manually through this screen.

| MAX IP WebPortal Dial Plan                                                                                 |
|----------------------------------------------------------------------------------------------------|
|                                                                                                    |
| Load From File                                                                                             |
|                                                                                                    |
| General Settings File location: Browse                                                                     |
| User Preferences Upload View                                                                               |
| Dial Plan                                                                                                  |
| WManual Configuration       Network Settings       ✓ Rule 1       Starts with 911       Auto dials after 3 |
|                                                                                                    |
|                                                                                                    |
| Audio Parameters   Rule 3 Starts with +& Auto dials after 11 digits                                        |
| Trace and Logging Rule 4 Starts with Auto dials after digits                                               |
| Rule 5 Starts with Auto dials after digits                                                                 |
| Timeout 5 sec (3sec - 30sec)                                                                               |
| Apply View                                                                                                 |
| Figure 2.8 - Configuration: Dia                                                                            |

#### **Load From File Configuration**

If the phone is to be part of a group of phones with similar settings, the Load From File method is recommended (see **Dial Plan Configuration File** on **page 14** for more information on the dial plan configuration file) to ensure that each phone in the group uses the same dial plan settings. (Although there are no naming rules for the dial plan configuration file, when stored on the MAX IP phone it is always renamed "**C1MAX1AVDIAL.txt**".)

The dial plan file can be located in different directories in order to provide for various settings for each phone, such as individual dial plans for domestic calls versus international calls.

- To load a Dial Plan manually, select the **Load From File** checkbox and enter the path and filename of the file to load. All fields in the Manual Configuration section become inactive.
- Alternatively, select the Browse button and navigate to the file using the displayed Open file window.
- When done, click on the **Upload** button to store the Dial Plan file onto the unit.

#### **Manual Configuration**

- To manually setup a Dial Plan, select the Manual Configuration checkbox. All fields in the Load From File section become inactive. The MAX IP unit is pre-configured prior to shipping with the above settings for Manual Configuration.
- Starting with **Rule 1**, select its checkbox and type in the appropriate information for the rule to follow. Only numeric characters can be entered from this screen. Rule 1 takes precedence over all subsequently assigned rules. **Rule 2** takes precedence over any assigned rules below it, etc.
- Repeat for any of the remaining rules in the list.
- Set the **Timeout** value for the time the phone will take to hang-up if no valid number is entered.
- Select the **Apply** button to store any changes made.
- Select the View button to view the current dial plan file (Figure 2.9) associated with your MAX IP phone.

| CIANXIAVDIAL.txt - Notepad |    |
|----------------------------|----|
| Ele Edit Figmat Yew Help   |    |
| <c1dialplan> </c1dialplan> | ×  |
|                            | ≥: |
|                            |    |

Figure 2.9 - Example Dial Plan File

#### Configuration: Network Settings Screen

Use the **Configuration: Network Settings** screen (Figure 2.10) to set up your MAX IP phone on the network. Set the Hostname, Domain Name, Static IP Address, Subnet Mask, Default Gateway, Primary DNS IP Address, Secondary DNS IP Address, SNTP Server 1 IP Address, SNTP Server 2 IP Address, VLAN Priority, and VLAN ID from this screen, along with enabling/disabling DHCP and VLAN.

| <b>ClearOne</b> . | CONFIGURATION PHONE BOO   | K VIEW LOG            | TOOLS         | ABOUT DEVICE    | REGISTRATION  |
|-------------------|---------------------------|-----------------------|---------------|-----------------|---------------|
|                   | Network Settin            | de la                 |               |                 |               |
| MAX IP WebPortal  | Network Setting           | ys                    |               |                 |               |
|                   | Hostname:                 | MAXIP-0CE0            |               |                 |               |
| General Settings  | Enable DHCP               |                       |               |                 |               |
| User Preferences  | Domain Name:              | test-network.test.loc | al            |                 |               |
| Dial Plan         | Static IP Address:        | 10 .50 .1             | . 110         |                 |               |
| Network Settings  | Subnet Mask:              | 255 0 0               | .0            |                 |               |
| SIP Parameters    | Default Gateway:          | 10 .50 .1             | .1            |                 |               |
| Audio Parameters  | Primary DNS IP Address:   | 10 .50 .1             | .1            |                 |               |
| Trace and Logging | Secondary DNS IP Address: | 208 .67 .22           | .222          |                 |               |
|                   | SNTP Server 1 IP Address: | 132 .163 .4           | . 101         |                 |               |
|                   | SNTP Server 2 IP Address: | 132 .163 .4           | .103          |                 |               |
|                   | RTP/RTCP QoS Setting      |                       |               |                 |               |
|                   | Description/Precedence    | Express Forwardir     | ig/5 🔽        |                 |               |
|                   | Custom/Current DSCP Value | 0x28 (0x0 -           | 0x3F)         |                 |               |
|                   |                           |                       |               |                 |               |
|                   | Enable VLAN               |                       |               |                 |               |
|                   | VLAN Priority:            | 0 ~                   |               |                 |               |
|                   | VLAN ID:                  | 0 (1 - 40             | )94)          |                 |               |
|                   |                           |                       | Apply         |                 |               |
|                   |                           | Fi                    | gure 2.10 - C | onfiguration: N | etwork Settin |

- **Hostname**: This is the name of the host (or the MAX IP's device name on the network) and is the same as the system name found on the Device Information screen.
- Enable DHCP: Click this check box to enable DHCP on the MAX IP phone. When enabled, the settings for Domain Name, Static IP Address, Subnet Mask, Default Gateway, Primary DNS IP Address, and Secondary DNS IP Address are all grayed out as they are obtained automatically from the DHCP server. Uncheck this box to disable DHCP to enter the appropriate values in above-mentioned fields manually.
- **SNTP Server 1 and 2 IP Addresses**: The SNTP servers are time servers. Enter the IP address of the desired server and click **Apply** to go out and get the current time from the corresponding time server. The time returned is in Greenwich Mean Time, adjusted according to the setting of the time zone (see **Configuration: User Preferences** screen on **page 8** for more information on the time zone setting).
- RTP/RTCP QoS (Quality of Service): QoS is implemented on the MAX IP using DSCP (Differentiated Service Code Point). The DSCP is a selector for a router's per-hop behaviors. Each group of DSCPs (or class) has the same precedence value, from 0 to 7, with the default precedence value for MAX IP being 5. Select the preferred precedence value from the drop-down menu; advanced users can also enter a custom DSCP value in the text field.
- Enable VLAN, VLAN Priority, and VLAN ID: VLAN is used to segment a single physical network into several virtual networks. It is used to differentiate between VoIP (Voice over IP) data and other data. Once VLAN is enabled by clicking the check box next to Enable VLAN, you can set the VLAN priority. VLAN priority is the priority of the MAX IP phone on the VLAN. Click the drop-down box next to VLAN Priority and select the desired priority. Values are 0 to 7. The VLAN ID is a unique identifier set by the system administrator which can be of any value between 1 and 4094.
  - » NOTE: After VLAN is enabled, you will not be able to access the MAX IP phone through the Web Portal unless your PC has access to the VLAN you just configured. To regain access to the Web Portal, you will have to disable LAN (see To Enable/Disable VLAN on page 30).

Click the Apply button to activate any changes made to the Network Settings screen.

### Configuration: SIP Configuration Screen

Use the **Configuration: SIP Configuration** screen (Figure 2.11) to configure the **SIP (Session Initiation Protocol)** settings for your MAX IP phone. SIP is a text-based protocol that is based on HTTP and MIME, which makes it suitable and very flexible for integrated voice-data applications. SIP relies on the **Session Description Protocol (SDP)** for session description and the **Real-Time Protocol (RTP)** for actual transport.

| learOne.         | CONFIGURATION PHONE BOOK                                                                                                    | VIEW LOG                           | т     | DOLS                       | ABOUT DEVICE | REGISTRATION |
|------------------|----------------------------------------------------------------------------------------------------|------------------------------------|-------|----------------------------|--------------|--------------|
|                  | SIP Configuration                                                                                                    |                                    |       |                            |              |              |
| IAX IP WebPortal | Sir Coniguration                                                                                                    |                                    |       |                            |              |              |
|                  | Phone number:                                                                                                    |                                    |       |                            |              |              |
| eneral Settings  | Phone name:                                                                                                    | Conference                         | eRoom |                            |              |              |
| ser Preferences  | Registration timeout:                                                                                                    | 3600                               |       |                            |              |              |
| al Plan          | SIP Proxy Type                                                                                                    |                                    |       |                            |              |              |
| etwork Settings  | Cisco Proxy                                                                                                    |                                    |       |                            |              |              |
| P Parameters     | Generic Proxy                                                                                                    |                                    |       |                            |              |              |
|                  | Select Primary Proxy                                                                                                    |                                    |       |                            |              |              |
| idio Parameters  | Enable SIP Proxy registration                                                                                                    |                                    |       |                            |              |              |
| ace and Logging  | Proxy server IP address/FQDN:                                                                                                    |                                    |       |                            |              |              |
|                  | Proxy port:                                                                                                    | 5060                               |       |                            |              |              |
|                  | SIP Credentials                                                                                                    |                                    |       |                            |              |              |
|                  | Authorization user:                                                                                                    |                                    |       |                            |              |              |
|                  | Authorization password:                                                                                                    |                                    |       | -                          |              |              |
|                  |                                                                                                    | L                                  |       |                            |              |              |
|                  | Enable Outbound proxy     Outbound proxy     Server IP address/UPI                                                                                                    | : 10.50.1.62                       |       |                            |              |              |
|                  | Outbound proxy server IP address/URL                                                                                                    | 5060                               |       |                            |              |              |
|                  | Outbound proxy port:<br>SIP Transport:                                                                                                    | 5000                               |       |                            |              |              |
|                  | © UDP                                                                                                    | Listen port                        | 5060  |                            |              |              |
|                  |                                                                                                    |                                    |       | ]                          |              |              |
|                  | O TCP                                                                                                    | Listen port                        | 5060  |                            |              |              |
|                  | Enable TLS                                                                                                    |                                    |       |                            |              |              |
|                  | TLS port:                                                                                                    | 5061                               |       |                            | _            |              |
|                  | Private Key:                                                                                                    |                                    |       | Browse                     |              |              |
|                  | Local Cert:                                                                                                    |                                    |       | Browse                     |              |              |
|                  |                                                                                                    |                                    |       |                            | 5            |              |
|                  | CA Cert:                                                                                                    |                                    |       | Browse                     |              |              |
|                  | CA Cert:                                                                                                    |                                    |       |                            | d            |              |
|                  |                                                                                                    |                                    |       | Browse                     | el I         |              |
|                  | Select Secondary Proxy                                                                                                    |                                    |       | Browse                     | a            |              |
|                  | Select Secondary Proxy Enable SIP Proxy registration                                                                                                    |                                    |       | Browse                     | 1            |              |
|                  | Select Secondary Proxy Enable SIP Proxy registration Proxy server IP address/FQDN:                                                                                                    |                                    |       | Browse                     |              |              |
|                  | Select Secondary Proxy Enable SIP Proxy registration Proxy server IP address/FQDN: Proxy port:                                                                                                    | 5060                               |       | Browse                     | 1            |              |
|                  | Select Secondary Proxy Enable SIP Proxy registration Proxy server IP address/FQDN: Proxy port: SIP Credentials                                                                                                    | 5060                               |       | Browse                     | <b>1</b>     |              |
|                  | Select Secondary Proxy Enable SIP Proxy registration Proxy server IP address/FQDN: Proxy port: SIP Credentials Authorization user:                                                                                                    | 5060                               |       | Browse                     | 1            |              |
|                  | Select Secondary Proxy Enable SIP Proxy registration Proxy server IP address/FQDN: Proxy port: SIP Credentials Authorization user: Authorization password:                                                                                                    | 5060                               |       | Browse                     | 1            |              |
|                  | Select Secondary Proxy Enable SIP Proxy registration Proxy server IP address/FQDN: Proxy port: SIP Credentials Authorization user: Authorization password: Enable Outbound proxy                                                                                                    | 5060                               |       | Browse                     | d            |              |
|                  | Select Secondary Proxy Enable SIP Proxy registration Proxy server IP address/FQDN: Proxy port: SIP Credentials Authorization user: Authorization password: Enable Outbound proxy Outbound proxy server IP address/URL:                                                                                                    |                                    |       | Browse                     |              |              |
|                  | Select Secondary Proxy Enable SIP Proxy registration Proxy server IP address/FQDN: Proxy port: SIP Credentials Authorization user: Authorization password: Enable Outbound proxy Outbound proxy server IP address/URL: Outbound proxy port:                                                                                                    | 5060                               |       | Browse                     |              |              |
|                  | Select Secondary Proxy Enable SIP Proxy registration Proxy server IP address/FQDN: Proxy port: SIP Credentials Authorization user: Authorization password: Enable Outbound proxy Outbound proxy server IP address/URL: Outbound proxy port: SIP Transport:                                                                                                    | 5060                               |       | Browse                     |              |              |
|                  | Select Secondary Proxy Enable SIP Proxy registration Proxy server IP address/FQDN: Proxy port: SIP Credentials Authorization user: Authorization password: Enable Outbound proxy Outbound proxy server IP address/URL: Outbound proxy port:                                                                                                    |                                    | 5060  | Browse                     |              |              |
|                  | Select Secondary Proxy Enable SIP Proxy registration Proxy server IP address/FQDN: Proxy port: SIP Credentials Authorization user: Authorization password: Enable Outbound proxy Outbound proxy server IP address/URL: Outbound proxy port: SIP Transport:                                                                                                    | 5060                               |       | Browse                     |              |              |
|                  | Select Secondary Proxy Enable SIP Proxy registration Proxy server IP address/FQDN: Proxy port: SIP Credentials Authorization user: Authorization password: Enable Outbound proxy Outbound proxy server IP address/URL: Outbound proxy port: SIP Transport: UDP TCP                                                                                                    | 5060<br>Listen port                |       | Browse                     |              |              |
|                  | Select Secondary Proxy Enable SIP Proxy registration Proxy server IP address/FQDN: Proxy port: SIP Credentials Authorization user: Authorization password: Enable Outbound proxy Outbound proxy server IP address/URL: Outbound proxy port: SIP Transport: UDP TCP Enable TLS                                                                                                    | 5060<br>Listen port<br>Listen port |       | Browse                     |              |              |
|                  | Select Secondary Proxy Enable SIP Proxy registration Proxy server IP address/FQDN: Proxy port: SIP Credentials Authorization user: Authorization password: Enable Outbound proxy Outbound proxy server IP address/URL: Outbound proxy port: SIP Transport: UDP TCP Enable TLS TLS port:                                                                                                    | 5060<br>Listen port                |       |                            |              |              |
|                  | Select Secondary Proxy Enable SIP Proxy registration Proxy server IP address/FQDN: Proxy port: SIP Credentials Authorization user: Authorization password: Enable Outbound proxy Outbound proxy server IP address/URL: Outbound proxy port: SIP Transport: UDP TCP Enable TLS TLS port: Private Key:                                                                                                    | 5060<br>Listen port<br>Listen port |       | Browse                     |              |              |
|                  | Select Secondary Proxy Enable SIP Proxy registration Proxy server IP address/FQDN: Proxy port: SIP Credentials Authorization user: Authorization password: Enable Outbound proxy Outbound proxy server IP address/URL: Outbound proxy port. SIP Transport: UDP TCP Enable TLS TLS port: Private Key: Local Cert:                                                                                                    | 5060<br>Listen port<br>Listen port |       | Browse                     |              |              |
|                  | Select Secondary Proxy Enable SIP Proxy registration Proxy server IP address/FQDN: Proxy port: SIP Credentials Authorization user: Authorization password: Enable Outbound proxy Outbound proxy server IP address/URL: Outbound proxy port: SIP Transport: UDP TCP Enable TLS TLS port: Private Key:                                                                                                    | 5060<br>Listen port<br>Listen port |       | Browse<br>Browse<br>Browse |              |              |
|                  | Select Secondary Proxy Enable SIP Proxy registration Proxy server IP address/FQDN: Proxy port: SIP Credentials Authorization user: Authorization password: Enable Outbound proxy Outbound proxy server IP address/URL: Outbound proxy port. SIP Transport: UDP TCP Enable TLS TLS port: Private Key: Local Cert:                                                                                                    | 5060<br>Listen port<br>Listen port |       | Browse                     |              |              |
|                  | Select Secondary Proxy Enable SIP Proxy registration Proxy server IP address/FQDN: Proxy port: SIP Credentials Authorization user: Authorization password: Enable Outbound proxy Outbound proxy server IP address/URL: Outbound proxy port. SIP Transport: UDP TCP Enable TLS TLS port: Private Key: Local Cert:                                                                                                    | 5060<br>Listen port<br>Listen port |       | Browse<br>Browse<br>Browse |              |              |
|                  | Select Secondary Proxy Enable SIP Proxy registration Proxy server IP address/FQDN: Proxy port: SIP Credentials Authorization user: Authorization password: Enable Outbound proxy Outbound proxy server IP address/URL: Outbound proxy port: SIP Transport: UDP TCP Enable TLS TLS port: Private Key: Local Cert: CA Cert:                                                                                                    | 5060<br>Listen port<br>Listen port |       | Browse<br>Browse<br>Browse |              |              |
|                  | Select Secondary Proxy Enable SIP Proxy registration Proxy server IP address/FQDN: Proxy port: SIP Credentials Authorization user: Authorization password: Enable Outbound proxy Outbound proxy server IP address/URL: Outbound proxy port: SIP Transport: UDP TCP Enable TLS TLS port: Private Key: Local Cert: CA Cert: DTMF Settings                                                                                                    | 5060<br>Listen port<br>Listen port |       | Browse<br>Browse<br>Browse |              |              |
|                  | Select Secondary Proxy         Enable SIP Proxy registration         Proxy server IP address/FQDN:         Proxy port:         SIP Credentials         Authorization user:         Authorization password:         Enable Outbound proxy         Outbound proxy server IP address/URL:         Outbound proxy port:         SIP Transport:         UDP         TCP         Enable TLS         TLS port:         Private Key:         Local Cert:         CA Cert:         DTMF Settings         ✓ Enable DTMF Relay         ④ Use DTMF over SIP | 5060<br>Listen port<br>Listen port |       | Browse<br>Browse<br>Browse |              |              |
|                  | Select Secondary Proxy Enable SIP Proxy registration Proxy server IP address/FQDN: Proxy port: SIP Credentials Authorization user: Authorization password: Enable Outbound proxy Outbound proxy server IP address/URL: Outbound proxy port: SIP Transport: UDP TCP Enable TLS TLS port: Private Key: Local Cert: CA Cert: DTMF Settings Enable DTMF Relay Enable DTMF Relay                                                                                                    | 5060<br>Listen port                |       | Browse<br>Browse<br>Browse |              |              |

Figure 2.11 - Configuration: SIP Parameters Screen

- Phone number: Enter the phone number associated with the MAX IP unit.
- Phone name: Enter the name of the MAX IP unit usually associated with the room or office it's setup in.
- **Registration timeout**: Enter the value (in seconds) your phone is to refresh its registration to the SIP proxy server. The default value is 3600.
- **SIP Proxy Type**: Select the appropriate radio button to define the specific proxy type for the system. If unsure, select the Generic Proxy option.
- Select Primary/Secondary Proxy: If a primary and/or secondary proxy is defined, select the checkbox next to the Select Primary Proxy and/or Select Secondary Proxy option as needed.
- Enable SIP Proxy registration: Click this checkbox to enable SIP proxy registration or uncheck it to disable it. SIP proxy registration is the connection to the SIP proxy server in a SIP-based IP telephony environment that handles call control and serves as the central repository for address translation (name to IP address). When SIP proxy registration is enabled, the **Proxy server IP address/URL** and **Proxy port** fields are active. Enter the required IP address/URL of the SIP proxy server and the number of the SIP proxy port. When SIP proxy registration is disabled, these fields are inactive.
- SIP Credentials: Click this checkbox to enable SIP Credentials or uncheck it to disable SIP Credentials. (SIP Credentials are required if the proxy requires it.) The SIP Credentials verifies the username and password as entered in the Authorization user and Authorization password fields. These fields are active only when the SIP Credentials checkbox is enabled and can thus be modified. When the SIP Credentials checkbox is disabled these fields are inactive.
- Enable Outbound Proxy: Click this checkbox to enable the outbound proxy server or uncheck it to disable it. The outbound proxy is the IP address to use for outbound calls if the address is different from the registration address. When enabled, the Outbound proxy server IP address/URL and Outbound proxy port fields are active. Enter the required IP address/URL of the outbound proxy server and the number of the outbound proxy port. When disabled, these fields are inactive.
- SIP Transport: Click the radio button next to the type of SIP transport you wish to use and the number of the listen port in the Listen port field for the specified transport. UDP (User Datagram Protocol) is a protocol within the TCP/IP protocol suite that is used in place of TCP (Transmission Control Protocol) when a reliable delivery is not required. UDP requires less processing of packets and is connectionless, meaning it does not require a handshake to start a session like TCP does. Therefore, it is faster and is often used with VoIP because there is no time to retransmit erroneous or dropped packets. The default port is 5060.
- Enable TLS: In order to utilize Transport Layer Security (TLS), the Private Key, Local Certificate and Certificate Authority (CA) certificates need to be created and available on the server. Check with the local IT Administrator to verify prior to enabling TLS. Click on the Enable TLS checkbox to access the TLS settings fields. The TLS port is set by default. Click on the respective Browse buttons and navigate to the appropriate location(s) on the server to locate the three certificate files. When located, click on the Upload button to enable TLS.
- DTMF Settings: Click the Enable DTMF Relay checkbox to enable the DTMF (Dual Tone Multi-Frequency) relay or uncheck the box to disable it. The DTMF relay allows dialing information to be sent for gateways that need to receive standard audio. DTMF relay provides a way to transport DTMF digits in an RTP voice stream when the voice codec cannot accurately reproduce the digits, or the sender or receiver DSP (Digital Signal Processor) cannot perform digit sampling. Each DTMF digit is encoded as an RTP-named event and sent as RTP packets over UDP. The packets are encoded with a payload type which is negotiated during connection establishment. When enabled, the Payload field is active. Enter the desired payload: values range from 96 to 127. When Enable DTMF Relay is disabled, this field is inactive.

Click the **Apply** button to activate any changes made to the SIP Configuration screen.

#### Configuration: Audio Settings Screen

Use the **Configuration: Audio Settings** screen (Figure 2.12) to configure the **Voice Activity Detection (VAD)** settings and to prioritize your preferred audio codecs.

| ClearOne.         | CONFIGURATION                                         | PHONE BOOK  | VIEW LOG  | TOOLS | ABOUT DEVICE | REGISTRATION |
|-------------------|-------------------------------------------------------|-------------|-----------|-------|--------------|--------------|
|                   | Audio Se                                              | ottings     |           |       |              |              |
| MAX IP WebPortal  | Audio Se                                              | sungs       |           |       |              |              |
|                   | Enable VAD                                            |             |           |       |              |              |
| General Settings  | VAD Noise Matchir                                     | ng:         |           |       |              |              |
| User Preferences  | ○ None                                                |             |           |       |              |              |
| Dial Plan         | ○ Level                                               |             |           |       |              |              |
| Network Settings  | ⊙ G-711A2                                             |             |           |       |              |              |
| SIP Parameters    | VAD Noise LP                                          | Order: 5 (1 | - 10)     |       |              |              |
| Audio Parameters  | Preferred Audio C                                     | odecs:      |           |       |              |              |
| Trace and Logging | G.711 uLaw<br>G.711 ALaw<br>G.729<br>G.723.1 5.3 kbps |             | Up        |       |              |              |
|                   | SRTP Settings                                         |             |           |       |              |              |
|                   | Enable SRTP                                           |             |           |       |              |              |
|                   | Cipher Mode:                                          |             | AES_CTR V |       |              |              |
|                   | MAC Algorithm:                                        |             | HMAC_SHA1 | _80 ~ |              |              |
|                   | KDR:                                                  |             | 24 😒      |       |              |              |
|                   | SRTCP:                                                |             | NEGOTIATE | ~     |              |              |
|                   |                                                       |             | [         | Apply |              |              |
|                   |                                                       |             |           |       |              |              |

Figure 2.12 - Configuration: Audio Settings Screen

• Enable VAD: Click the check box to enable VAD or uncheck the box to disable it (VAD is enabled by default). Voice activity detection is a software application that allows a data network carrying voice traffic over the internet to detect the absence of audio and conserve bandwidth by preventing the transmission of "silent packets" over the network. VAD can also be used to forward idle noise characteristics to a remote IP telephone so that the listener will not think the line has gone dead when the speaker is not actively speaking. When VAD is enabled, VAD Noise Matching is active. When VAD is disabled, the audio sends a constant stream of audio data, even when there is silence.

If VAD is enabled and the active audio codec is G.723.1, silence (SID) packets will be sent when silence is detected according to the description in the G.723.1 standard.

If VAD is enabled, G.711 is the active codec, and VAD Noise Matching is set to NONE, no audio is sent and no silence packets are sent when silence is detected.

If VAD is enabled, G.711 is the active codec, and VAD Noise Matching is set to LEVEL, single-byte CNG packets are sent with the current noise volume level when silence is detected.

If VAD is enabled, G.711 is the active codec, and VAD Noise Matching is set to G711A2, CNG packets are formatted according to G.711 Appendix II standard and the VAD LP Noise Order corresponds to the M coefficient in the Linear Prediction synthesis filter when silence is detected.

- VAD Noise Matching: Click the radio button for the preferred type of VAD noise matching needed. VAD noise matching is the dB level of comfort noise that is transmitted that equals the floor noise in order to ensure that the receiver does not inadvertantly disconnect the phone during periods when conversation is non-existant or the unit does not immediately pick it up. Enter the value for the preferred VAD Noise LP order. VAD noise matching is enabled by default and LP order values range from 1 to 10, with 5 being the default.
- **Preferred Audio Codecs**: Order the audio codecs in the preferred sequence, from most to least preferred. Select the codec to move then click on the **Up** or **Down** buttons to move it up/down the list. Repeat this for each codec to be re-ordered.

- SRTP Settings: Click the check box to enable the various SRTP setting options.
  - » **NOTE**: The following settings must match the SIP server requirements. To ensure the settings are correct, contact the local IT Administrator to coordinate these settings prior to implementing them.
- Cipher Mode: Click on the drop-down window to select the appropriate Cipher Mode setting.
- MAC Algorithm: Click on the drop-down window to select the appropriate MAC Algorithm setting.
- KDR: Click on the drop-down window to select the appropriate Key Derivation Rate (KDR) setting.
- SRTCP: Click on the drop-down window to select the appropriate Secure Real-Time Control Protocol (SRTCP) setting.

Click the **Apply** button to activate any changes made to the Audio Settings screen.

#### Configuration: Trace/Logging Settings Screen

Use the **Configuration: Trace/Logging Settings** screen (Figure 2.13) to control logging for general audio processing and SIP subsystems, as well as system logs and trace flags.

| <b>ClearOne</b> . | CONFIGURA    | TION PHONE BOOK |       | VIEW LOG | TOOLS         | ABOUT DEVIC | E REGISTRATION |
|-------------------|--------------|-----------------|-------|----------|---------------|-------------|----------------|
| MAX IP WebPortal  | Trace        | /Logging Se     | etti  | ngs      |               |             |                |
| Concret Settings  | Enable s     |                 |       |          |               |             |                |
| General Settings  | Active trace | flags:          |       |          |               | Apply       |                |
| User Preferences  |              | 5               | SIP L | ogging   |               |             |                |
| Dial Plan         | SIP Mess     | sage logging    |       |          |               |             |                |
| Network Settings  |              | Ge              | neral | Logging  |               |             |                |
|                   | ROOT         | Spy Trace Off   | *     | IDLE     | Spy Trace Off | *           |                |
| SIP Parameters    | NWIF         | Spy Trace Off   | *     | DLMM     | Spy Trace Off | *           |                |
| Audio Parameters  | ISU          | Spy Trace Off   | *     | ISUCPDET | Spy Trace Off | *           |                |
| Trace and Logging | AUDIO        | Spy Trace Off   | *     | AUAPP    | Spy Trace Off | *           |                |
|                   | CCU          | Spy Trace Off   | *     | VIM      | Spy Trace Off | *           |                |
|                   | SECMAN       | Spy Trace Off   | *     | RTCP     | Spy Trace Off | *           |                |
|                   | TUIU         | Spy Trace Off   | *     | ATPM     | Spy Trace Off | *           |                |
|                   | DEX          | Spy Trace Off   | *     | DIM      | Spy Trace Off | *           |                |
|                   | DIM_DNLE     | Spy Trace Off   | ~     | DSPA     | Spy Trace Off | ~           |                |
|                   | CMM          | Spy Trace Off   | ~     | CVBDSM   | Spy Trace Off | ~           |                |
|                   | DSPMAN       | Spy Trace Off   | ~     | RTPMAN   | Spy Trace Off | ~           |                |
|                   | RVMU         | Spy Trace Off   | ~     | RVCM     | Spy Trace Off | *           |                |
|                   | MSUIM        | Spy Trace Off   | ~     | NMM      | Spy Trace Off | ~           |                |
|                   | UIUHW        | Spy Trace Off   | *     | RVCCEXT  | Spy Trace Off | ~           |                |
|                   | Turn Off Lo  | ogs             |       |          |               | Apply       |                |

Figure 2.13 - Configuration: Trace/Logging Settings Screen

- » NOTE: This screen is only used to diagnose problems you might be experiencing on your MAX IP phone. Before enabling any of these logs, please call Customer Service to receive instructions on which logs to enable.
- Enable system log: Click this check box to have the system log displayed on the Device Log File screen, page 26.
- Active trace flags: Click the Apply button to activate trace flags.
- General Logging: These are various audio and call control subsystems for which logs can be generated if enabled.
- SIP Message Logging: Allows capture of all inbound and outbound SIP messages for signalling diagnostics.
- Turn Off Logs: Click this button to turn off logging.

Click the **Apply** button to cause logs selected in General Logging and SIP Logging sections to be displayed on the Device Log File screen.

#### Phonebook: Add, Edit and Delete Number Screen

Use the **Phonebook: Add, Edit and Delete Number** screen (Figure 2.14) to add, modify, and delete numbers from your phonebook. Only numeric characters may be entered into the **New number** field.

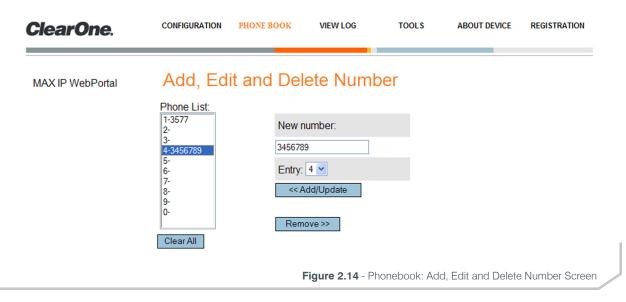

- **Phone List**: This is a list of numbers that have been stored in the **Phone List** a total of ten numbers can be stored in the Phone list at a time.
  - To view a number, select the specific assignment number from the Phone List and the phone number stored at that location will be displayed in the New number field to the right for editing if necessary.
  - The number can be reassigned by selecting the it from the **Phone List**. After it is displayed in the **New number** field, select a new assignment number from the **Entry** drop-down list. Click on the **Add/Update** button to commit it to the new assignment number and the **Phone List** will update accordingly.
  - To clear a specific number from the Phone List, select the assignment number from the Phone List. After it's displayed in the New number field, click on the Remove button. A confirmation message will be displayed. Click on the Ok button to remove it from the list or the Cancel button to return to the Phone Book screen.
  - To clear all numbers from the list, click the **Clear All** button. A confirmation message will be displayed. Click on the **Ok** or **Cancel** button to perform the required action.
- New number: A new number is easily assigned to the Phone List.
  - Enter the telephone number in the **New number** field, including the area code to be added to the **Phone List**.
  - » NOTE: To insert a pause for an outside dial tone, enter a "P" prior to where the pause is to occur. Each pause code entered is approximately two (2) seconds in duration. Multiple pauses can be set by entering a "P" for every two second pause required. This is a Web Portal feature and cannot be set via the phone's keypad.
  - Click the Entry drop-down box and select the number you want the telephone number assigned to in the Phone List.
  - Click the Add/Update button to add the number to the list.
  - Click the **Remove** button to remove a number from the list. Note that the entry will also disappear from the phone list but can be added back with the simple addition of a new number stored at that location.

#### View Log: Device Log File Screen

Use the **View Log: Device Log File** screen (Figure 2.15) to keep record of device log data. You can then download the log for review by clicking the **Download** button. The log shows the last 8 KB of log data. Click the **Update** button to get the most recent 8 KB of data. Click the **Clear** button to clear the log.

» **NOTE**: This screen is only used to diagnose problems you might be experiencing on your MAX IP phone. Please call Customer Service to receive instructions on how to interpret the logs shown here.

| <b>ClearOne</b> . | CONFIGURATION                                      | PHONE BOOK                                        | VIEW LOG                                   | TOOLS                                  | ABOUT DEVICE | REGISTRATION |
|-------------------|----------------------------------------------------|---------------------------------------------------|--------------------------------------------|----------------------------------------|--------------|--------------|
| MAX IP WebPortal  | Device I                                           | _og File                                          |                                            |                                        |              |              |
|                   | [NO DATA]                                          |                                                   |                                            |                                        |              | vnload       |
|                   |                                                    |                                                   |                                            |                                        | c            | lear         |
|                   | * Above shows the 'Download' or rig automatically. | ne last 8 KB of Lo<br><u>ht-click here</u> if you | g Data. To see the<br>r browser has diffic | complete log, cli<br>sulty downloading | ck<br>g      |              |

Figure 2.15 - View Log: Device Log File Screen

#### Tools: Diagnostics - VoIP Statistics Screen

Use the **Tools: Diagnostics - VoIP Statistics** screen (Figure 2.16) to check the phone state, update firmware, reboot the phone, and restore default settings.

| <b>ClearOne</b> . | CONFIGURATION      | PHONE BOOK       | VIEW LOG          | TOOLS         | ABOUT DEVICE     | REGISTRATION      |
|-------------------|--------------------|------------------|-------------------|---------------|------------------|-------------------|
| MAX IP WebPortal  | Diagnost           | ics - VolF       | Statistic         | s             |                  |                   |
|                   | The statistics are | e available when | the phone is in a | ı call (□)    |                  |                   |
|                   |                    | Check Phone      | State             |               |                  |                   |
|                   | Packets receive    | d: ??            |                   |               |                  |                   |
|                   | Packets Lost:      | ??               |                   |               |                  |                   |
|                   | Percent packet I   | oss: ??          |                   |               |                  |                   |
|                   | Firmware           | ;                |                   |               |                  |                   |
|                   | File location:     | Update           | Brows             | se            |                  |                   |
|                   | Operatio           | ns               |                   |               |                  |                   |
|                   |                    | Reboot Dev       | rice              |               |                  |                   |
|                   |                    | Restore Default  | Settings          |               |                  |                   |
|                   |                    |                  | Figure            | 2.16 - Tools: | Diagnostics VoIP | Statistics Screen |

- **Check Phone State**: Click this button to view VoIP statistics, including the number of packets received, the number of packets lost, and the percent packet loss. These statistics are displayed in real time and are only available when the phone is in a call. At such time, a green check mark appears in the check box above the **Check Phone State** button.
- **Update Firmware**: You will receive the firmware update file (**ggsip\_all**, for example) and, using the Web Portal interface only, you will enter that name directly or browse to its location on your computer by using the **Browse** button, then clicking the **Update** button. The MAX IP phone's firmware is updated.
- Reboot Device: Click this button to reboot your MAX IP phone.
- Restore Default Settings: Click this button to restore the default settings of your MAX IP phone.

## KEYPAD SETUP

## MANUALLY ASSIGNING AN IP ADDRESS

If DHCP is disabled, or you wish to assign a static IP address, then perform the following steps:

1. Press and hold the **REDIAL/PROG** *we*key until the program icon appears on the LCD screen (Figure 2.17).

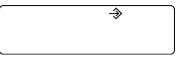

Figure 2.17 - MAX IP Program Icon

- » **NOTE:** If a key is not pressed within 30 seconds of entering program mode, the MAX IP phone will beep and return to operation mode.
- 2. Press the 2 key. The default IP address is displayed on the LCD screen. If this address was obtained from DHCP, then you can use it to access the Web Portal interface. If you cannot access the Web Portal interface using this address, then you need to either configure DHCP as explained above so that the IP address can be obtained automatically, or you must manually enter a static IP address. Continue with step 3 to manually enter a static IP address for the MAX IP phone.
- 3. Press the **1** key. The current DHCP setting is displayed on the LCD screen. A "1" indicates that DHCP mode is enabled; a "0" indicates that DHCP mode is disabled.
- 4. If "0" is the current setting, then continue with step 8, otherwise continue with step 5.
- 5. Press the **REDIAL/PROG** key. The current DHCP mode "1" flashes on the LCD screen.
- 6. Press the **0** key. The new DHCP mode "0" flashes on the LCD screen.
- 7. Press the REDIAL/PROG key. DHCP mode is disabled.
- 8. Press the 2 key. The current IP address (such as 0.0.0.0) is displayed on the LCD screen.
- 9. Press the **REDIAL/PROG** key. The current IP address flashes on the LCD screen.
- 10. Press the CLEAR key. The current IP address is deleted one character at a time.
- 11. Using the number keys, enter the static IP address. Use the \* key to enter the decimal separators in the IP address.
- 12. Press the **REDIAL/PROG** key. The new static IP Address is activated in the MAX IP phone.
- 13. Press the 3 key and repeat steps 9-12 above to set the Subnet Mask, then continue with step 14.
- 14. Press the REDIAL/PROG key. The MAX IP phone will reboot.

### OPTION FOR MANUALLY ASSIGNING AN EXTENSION

If the phone is auto-provisioned via TFTP and if the extensions were not assigned in the configuration file, then an error code will display on the phone's screen.

To configure a phone's extension using the phone's keypad:

- 1. Press the **REDIAL/PROG** key until the I/O icon is displayed on the phone's screen.
- 2. Press the **7** key on the phone's keypad.
- 3. Press the **REDIAL/PROG** key again.
- 4. Enter the new extension number.
- 5. Press the **REDIAL/PROG** key again to store the new number and return to the main phone display.
- 6. Press the **CLEAR** key to finish.

## CHAPTER 3: USER OPTIONS

## **PROGRAMMING OPTIONS**

To allow for individual preferences and enhance ease of use, the following features can be programmed: DHCP, host IP, subnet mask, default gateway IP address, ringer melody, VLAN on/off, help line number, and AGC/ALC. You can also restore factory defaults.

## Change Dynamic Host Configuration Protocol (DHCP)

1. Press and hold the **REDIAL/PROG** where we way until the Program icon appears on the LCD screen (Figure 3.1).

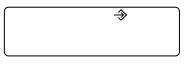

Figure 3.1 - MAX IP Program Icon

- 2. Press 1 to enter the DHCP menu. There are two options: 1 enable DHCP; and 0 disable DHCP.
- 3. Press REDIAL/PROG. The current DHCP setting flashes.
- 4. Press keys 1 or 0 to enable or disable DHCP.
- 5. Press **REDIAL/PROG** to save the selection a confirmation tone will play.
- 6. Press **CLEAR** is to exit programming. The phone will reboot.

### Change Host IP Address

1. Press and hold the **REDIAL/PROG** key until the Program icon appears on the LCD screen (Figure 3.1).

### » NOTE: DHCP must be disabled in order to change the host IP address manually.

- 2. Press 2 to enter the Host IP Address menu. The current host IP address is displayed.
- 3. Press **REDIAL/PROG**. The current host IP address flashes.
- 4. Press and hold **CLEAR** to erase the current host IP address.
- 5. Using the number keys, enter the desired host IP address.
- 6. Press **REDIAL/PROG** to save the selection; a confirmation tone plays.
- 7. Press the CLEAR button to exit programming. The phone will reboot.

### Change Subnet Mask

1. Press and hold the **REDIAL/PROG** key until the Program icon appears on the LCD screen (Figure 3.1).

### » NOTE: DHCP must be disabled in order to change the subnet mask manually.

- 2. Press 3 to enter the Change Subnet Mask menu. The current subnet mask is displayed.
- 3. Press REDIAL/PROG. The current subnet mask flashes.
- 4. Press and hold **CLEAR** to erase the current subnet mask.
- 5. Using the number keys, enter the desired subnet mask.
- 6. Press **REDIAL/PROG** to save the selection; a confirmation tone plays.
- 7. Press **CLEAR** to exit programming. The phone will reboot.

#### Program Default Gateway IP Address

- 1. Press and hold **REDIAL/PROG** until the Program icon appears on the LCD screen (Figure 3.1).
  - » NOTE: DHCP must be disabled in order to change the subnet mask manually.
- 2. Press 4 to enter the Default Gateway IP Address menu. The current default gateway IP address is displayed.
- 3. Press **REDIAL/PROG**. The current default gateway IP address flashes.
- 4. Press and hold CLEAR to erase the current default gateway IP address.
- 5. Using the number keys, enter the desired default gateway IP address.
- 6. Press **REDIAL/PROG** to save the selection; a confirmation tone plays.
- 7. Press **CLEAR** to exit programming. The phone will reboot.

#### **Change Ringer Melody**

- 1. Press and hold the **REDIAL/PROG** key until the Program icon appears on the LCD screen (Figure 3.1).
- 2. Press **5** to enter the Ringer Melody menu. There are five available melodies.
- 3. Press REDIAL/PROG. The current melody selection flashes.
- 4. Press keys **1–5** to play the corresponding melody. The selected melody plays once.
- 5. Press REDIAL/PROG to save the selection a confirmation tone plays.
- 6. Press CLEAR to exit programming.

#### Enable/Disable VLAN

- 1. Press and hold the **REDIAL/PROG** key until the Program icon appears on the LCD screen (Figure 3.1).
- 2. Press 6 to select VLAN programming. The current VLAN setting appears on the LCD screen (Default setting is Off).
- 3. Press REDIAL/PROG. The current VLAN setting flashes.
- 4. Press keys **1** (enable) or **0** (disable) to enable or disable VLAN.
- 5. Press **REDIAL/PROG** to save the selection; a confirmation tone plays.
- 6. Press **CLEAR** to exit programming. The phone will reboot.

#### Program the Extension Number

- 1. Press and hold the **REDIAL/PROG** key until the Program icon appears on the LCD screen (Figure 3.1).
- 2. Press 7 to enter the help line number.
- 3. Press REDIAL/PROG to save the selection a confirmation tone plays.
- 4. Press **CLEAR** to exit programming.

## Programming AGC and ALC Settings

- 1. Press and hold the **REDIAL/PROG** key until the Program icon appears on the LCD screen (Figure 3.1).
- 2. Press and hold the 8 key. The current AGC setting number will be displayed on the LCD screen.
- 3. Press **REDIAL/PROG**. The current setting number will flash.
- 4. Enter a new setting number using the table shown in Figure 3.2.

| Setting | Speaker<br>AGC | Microphone<br>ALC |
|---------|----------------|-------------------|
| 1       | On             | On                |
| 2       | On             | Off               |
| 3       | Off            | On                |
| 4       | Off            | Off               |

Figure 3.2 - MAX IP Program Icon

- 5. Press **REDIAL/PROG** to save the selection a confirmation tone plays.
- 6. Press CLEAR to exit programming.

#### Restore Factory Defaults

- 1. Press and hold the **REDIAL/PROG** key until the Program icon appears on the LCD screen (Figure 3.1).
- 2. Press and hold the 9 key. The number 8 repeats across the LCD screen.
- 3. Press **REDIAL/PROG** to save the selection a confirmation tone plays.
- 4. Press **CLEAR** to exit programming. The phone will reboot.

#### Rebooting the MAX IP Phone

Rebooting the MAX IP phone is sometimes useful when making changes to the SIP settings or troubleshooting. Most often, however, the phone will automatically reboot after making and saving phone setting changes via the Web Portal interface.

- 1. Press and hold the **REDIAL/PROG** key until the Program icon appears on the LCD screen (Figure 3.1).
- 2. Press the **0** key "rEboot" will appear on the display.
- 3. Press REDIAL/PROG to begin the reboot.

## CHAPTER 4: MAINTENANCE

## CARING FOR THE MAX IP

- Follow all warnings and instructions marked on your MAX IP.
- Unplug base unit and conferencing pod from the wall outlet before cleaning.
- Do not use liquid or aerosol cleaners. Use a damp cloth moistened with water to clean the outside of your conferencing pod or base unit and power supply.

## TROUBLESHOOTING

If you are having trouble with your MAX IP, it might be improperly set up or other equipment might be

malfunctioning. To begin, check for the following (or consult the chart in Figure 4.1):

- The MAX IP base unit is plugged into an electrical outlet with the proper voltage and its power light is on.
- Make sure cables are securely connected.
- The equipment the other party is using is comparable in quality to your MAX IP conferencing phone and is working properly. While the MAX IP works with speakerphones, cell phones, handsets or installed conferencing systems, the quality of the conference will be impacted if the party you are conferencing with has poor quality equipment.

| If you hear/see                                     | It could be that                                                            | Try this                                                                                                    |
|-----------------------------------------------------|-----------------------------------------------------------------------------|----------------------------------------------------------------------------------------------------|
| No dial tone.                                       | Base unit is not connected to Ethernet jack.                                | Connect the base unit to the Ethernet jack using the supplied Ethernet cable.                                             |
|                                                     | DHCP failure.                                                               | Check for IP address.                                                                                                    |
| Static or noise.                                    | The other party's room is too noisy.                                        | Ask the other party to turn off noisy equipment.                                                                          |
|                                                     | Packet loss or delay.                                                       | Contact Network Administrator.                                                                                            |
| Calls can come in, but you can't dial out.          | You have an invalid dial plan.                                              | Check your dial plan configuration.                                                                                       |
|                                                     | You have not configured an outbound proxy correctly.                        | Check outbound proxy configuration settings.                                                                              |
|                                                     | You have not pressed the terminating digit at the end of your phone number. | Press # or "A" after entering your phone number.                                                                          |
| Poor audio.                                         | The equipment on the far end is of lesser quality.                          | The equipment should be upgraded. Participants<br>can try sitting closer to equipment and eliminate<br>background noises. |
|                                                     | A G.723.1 codec is selected as the priority codec.                          | Move the G.711 or G.729 codecs up in the priority order.                                                                  |
| You can dial out, but can't receive incoming calls. | SIP proxy registration is incorrect.                                        | Check registration with SIP proxy.                                                                                        |
| Error 5 shows up on the                             | Phone-generated error.                                                      | Power cycle the phone.                                                                                                    |
| display.                                            |                                                                             | If error continues, then set a static IP address.                                                                         |
|                                                     |                                                                             | If error continues, contact Technical Support.                                                                            |
| Far end is difficult to hear.                       | Local AGC is turned off.                                                    | Turn local AGC on.                                                                                                    |
|                                                     | Far-end ALC is turned off.                                                  | Turn far-end ALC on.                                                                                                    |
| Far end is having difficulty                        | Local ALC is turned off.                                                    | Turn local ALC on.                                                                                                    |
| hearing you.                                        | Far-end AGC is turned off.                                                  | Turn far-end AGC on.                                                                                                    |

Figure 4.1 - MAX IP Troubleshooting Chart

## **ERROR CODES**

| General Errors (1 - 100) Networking Errors (101 - 150) |                                 |          |                                             |  |
|--------------------------------------------------------|---------------------------------|----------|---------------------------------------------|--|
| 1                                                      | Memory allocation error         | 101      | DHCP Error                                  |  |
| 2                                                      | Error reading Flash memory      | 102      | Device does not have an assigned IP address |  |
| 3                                                      | Error opening Flash memory      | 103      | VLAN configuration error                    |  |
| 4                                                      | Error writing to Flash memory   |          |                                             |  |
| 5                                                      | Task suspended, reboot phone    | Provisio | ning Errors (151 - 200)                     |  |
| 6                                                      | tExcTask task suspended         | 151      | Phone not provisioned                       |  |
| 7                                                      | tLogTask task suspended         | 152      | Activate error                              |  |
| 8                                                      | tNetTask task suspended         | 153      | Invalid Ring Tone                           |  |
| 9                                                      | tDhcpcStateTask task suspended  | 154      | Invalid local Number                        |  |
| 10                                                     | tDhcpcReadTask task suspended   | 155      | Invalid Time zone                           |  |
| 11                                                     | tShell task suspended           | 156      | Invalid Noise Match                         |  |
| 12                                                     | dhcpcEvent task suspended       | 157      | Invalid VLAN priority                       |  |
| 13                                                     | tMVX_XSPY task suspended        | 158      | Error setting VLAN priority                 |  |
| 14                                                     | tMVX IDLE task suspended        | 158      | Invalid encryption key length               |  |
| 15                                                     | tMVX_MEAS task suspended        | 160      | Invalid local phone number                  |  |
| 16                                                     | tMVX_ROOT task suspended        | 161      | Invalid SIP proxy Port number               |  |
| 17                                                     | tMVX_DLMM task suspended        | 162      | Invalid Conference Number                   |  |
| 18                                                     | tMVX_ISU task suspended         | 163      | Invalid Tech Support Number                 |  |
| 19                                                     | tMVX_AU task suspended          | 164      | Invalid Speed Dial 0                        |  |
| 20                                                     | tMVX_AUAP task suspended        | 165      | Invalid Speed Dial 1                        |  |
| 21                                                     | tMVX_CCU task suspended         | 166      | Invalid Speed Dial 2                        |  |
| 22                                                     | tMVX_RTCP task suspended        | 167      | Invalid Speed Dial 3                        |  |
| 23                                                     | tMVX_TUIU task suspended        | 168      | Invalid Speed Dial 4                        |  |
| 24                                                     | tMVX_ATPM task suspended        | 169      | Invalid Speed Dial 5                        |  |
| 25                                                     | tMVX_DEX task suspended         | 170      | Invalid Speed Dial 6                        |  |
| 26                                                     | tMVX_CMM task suspended         | 171      | Invalid Speed Dial 7                        |  |
| 27                                                     | tMVX_RVMU task suspended        | 172      | Invalid Speed Dial 8                        |  |
| 28                                                     | tMVX_RVCM task suspended        | 173      | Invalid Speed Dial 9                        |  |
| 29                                                     | TaskChecker task suspended      | 174      | Invalid SIP Authorized User                 |  |
| 30                                                     | Timer Mgr task suspended        | 175      | Invalid SIP Password                        |  |
| 31                                                     | VTDatagram task suspended       | 176      | Invalid SIP registration Timeout            |  |
| 32                                                     | DynamicServer task suspended    | 177      | Invalid SIP transport                       |  |
| 33                                                     | VTSocketServer task suspended   | 178      | Invalid SIP UDP port                        |  |
| 34                                                     | RingTest task suspended         | 179      | Invalid SIP TCP Port                        |  |
| 35                                                     | MaxDialing task suspended       | 180      | Invalid Reboot In Call                      |  |
| 36                                                     | RingSM task suspended           | 181      | Invalid Mute Ringtone                       |  |
| 37                                                     | RV IPPhone SIP task suspended   | 182      | Invalid DTMF payload                        |  |
| 38                                                     | PodSerial task suspended        | 183      | Invalid VAD Threshold                       |  |
| 39                                                     | WatchDog task suspended         | 184      | Invalid VAC Noise Order                     |  |
| 40                                                     | tMVX_STAT task suspended        | 185      | Invalid ULAW priority                       |  |
| 41                                                     | tMVX_NMM task suspended         | 186      | Invalid ALAW priority                       |  |
| 42                                                     | VTSocket task suspended         | 187      | Invalid 729 priority                        |  |
| 43                                                     | tNVIF1 task suspended           | 188      | Invalid G-723.1 5.3 kbps priority           |  |
| 44                                                     | tNVIF2 task suspended           | 189      | Invalid G-723.1 6.3 kbps priority           |  |
| 45                                                     | (NULL) - unnamed task suspended | 190      | Invalid SNTP address                        |  |
| 46                                                     | tNWIF1 task suspended           | 191      | Invalid QoS procedure                       |  |
| 47                                                     | tNWIF2 task suspended           | 192      | Invalid QoS custom value                    |  |
| 48                                                     | tTftpTask task suspended        |          |                                             |  |
| 49                                                     | ConfTimer task suspended        |          |                                             |  |
| 75                                                     | A task failed to start          |          |                                             |  |

## ERROR CODES continued...

| Dial Pla | n Errors (201 - 300)                                      |  |
|----------|-----------------------------------------------------------|--|
| 201      | Invalid SYSCONFIG parameter                               |  |
| 202      | Invalid or missing string in <b>DIGITMAP</b> line         |  |
| 203      | Invalid or missing MIN_DIGITS in DIGITMAP line            |  |
| 204      | Invalid or missing MAX_DIGITS in DIGITMAP line            |  |
| 205      | Invalid or missing STRIP_FIRST_DIGITS in<br>DIGITMAP line |  |
| 206      | Error creating Address                                    |  |
| 207      | Invalid or missing DIAL_STRING in DIGITMAP line           |  |
| 208      | Error creating <b>Destination</b>                         |  |
| 209      | Error creating Hunt Group                                 |  |
| 210      | Error updating Dial Plan Database                         |  |
| 211      | Downloading the <b>Dial Plan</b> failed                   |  |
| 212      | Invalid Dial Plan Line                                    |  |
| 300      | SIP registration failure                                  |  |
|          |                                                           |  |
|          |                                                           |  |
|          |                                                           |  |

## CHAPTER 5: APPENDIX

#### **SPECIFICATIONS**

## Dimensions

(W x D x H) Phone Section: 10.5" x 10.5" x 3" (26.7 cm x 26.7 cm x 7.6 cm)

> Base Unit: 4.25" x 5.5" x 2.5" (10.8 cm x 14 cm x 6.4 cm)

#### Weight

Phone Section: 2.7 lb (1.2 kg) Base Unit:

0.6 lb (0.27 kg)

Shipping: 10 lb (4.5 kg)

## Environmental

Operating Temperature: 0–48° C (32–118° F)

Storage Temperature: 5–70° C (41–158° F)

Operating Humidity: 15 to 80%

Storage Humidity: 10 to 90%

## Power - Base Unit:

Auto-adjusting Power Module 100–240VAC, 50/60 Hz

## Network:

10/100 Ethernet RJ-45

## Keypad:

Alphanumeric Standard Keypad

## Loudspeaker:

Volume: 90 dB SPL A-Weighted @ 1 meter Bandwidth: 200Hz - 3.3kHz

## Record Output:

Connector: 2.5 mm Mono Audio Jack Impedance:

< 1kΩ Bandwidth:

200Hz – 3.3kHz

Dynamic Range: 60dB THD < 0.01%

## Echo Cancellation:

Tail Time: 60 ms x 3

Noise Cancellation: Dynamic Noise Cancellation

#### Certifications:

FCC Part 15 Class A FCC Part 68 UL Certified

## Model

MAX IP\* MAX IP Expansion Kit\*

#### \*Call your sales representative for part numbers

#### COMPLIANCE

#### FCC Part 15/ICES-003 Compliance

This equipment has been tested and found to comply with the limits for a Class A digital device, pursuant to Part 15 of the FCC rules and Industry Canada ICES-003. These limits are designed to provide reasonable protection against harmful interference when the equipment is operated in a commercial environment. This equipment generates, uses, and can radiate radio frequency energy and, if not installed and used in accordance with the instruction manual, may cause harmful interference to radio communications. Operation of this equipment in a residential area is likely to cause harmful interference, in which case the user will be required to correct the interference at his/her own expense.

Operation is subject to the following two conditions: (1) This device may not cause interference, and (2) This device must accept any interference including interference that may cause undesired operation of the device.

Changes or modifications not expressly approved by ClearOne Communications could void the user's authority to operate the equipment.

# **CE** European Compliance

This equipment has been approved in accordance with Council Directive 1999/5/EC "Radio Equipment and Telecommunications Equipment"

See the enclosed Declaration of Conformity (DOC) that is enclosed with the equipment for full details. Compliance of the equipment with the Directive is attested by the application of the CE mark on the equipment.

#### Warranty

ClearOne Communications, Inc. (Manufacturer) warrants that this product is free of defects in both materials and workmanship. For warranty information and coverage, refer to the ClearOne Website at <u>www.clearone.com</u>.

ClearOne Communications Inc.

5225 Wiley Post Way

Suite 500

Salt Lake City, Utah 84116